## **Инструкция по изменению некорректного адреса места жительства в заявлении на получение государственной услуги по содействию в поиске подходящей работы**

- 1. Необходимо зайти на сайт Trudvsem.ru
- 2. На главной странице нажимаем кнопку «Подать заявление» (рис.1).

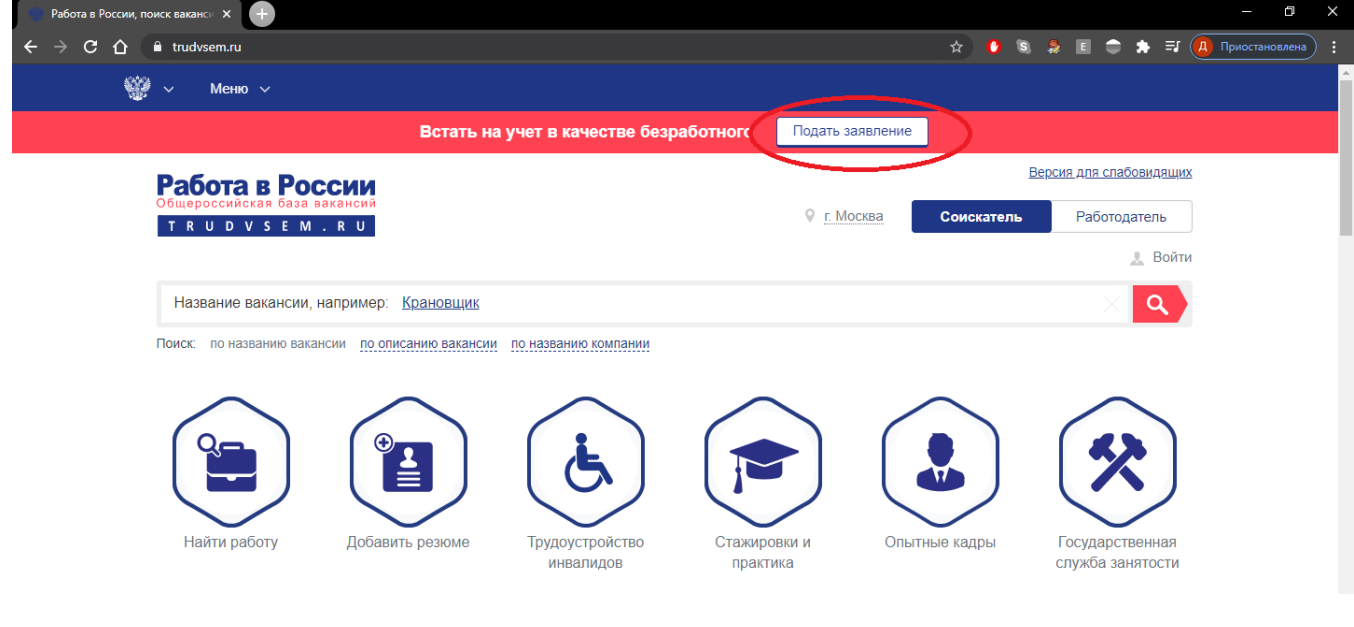

Рис. 1

3. На открывшейся странице нажимаем кнопку «Оформить пособие» (рис. 2).

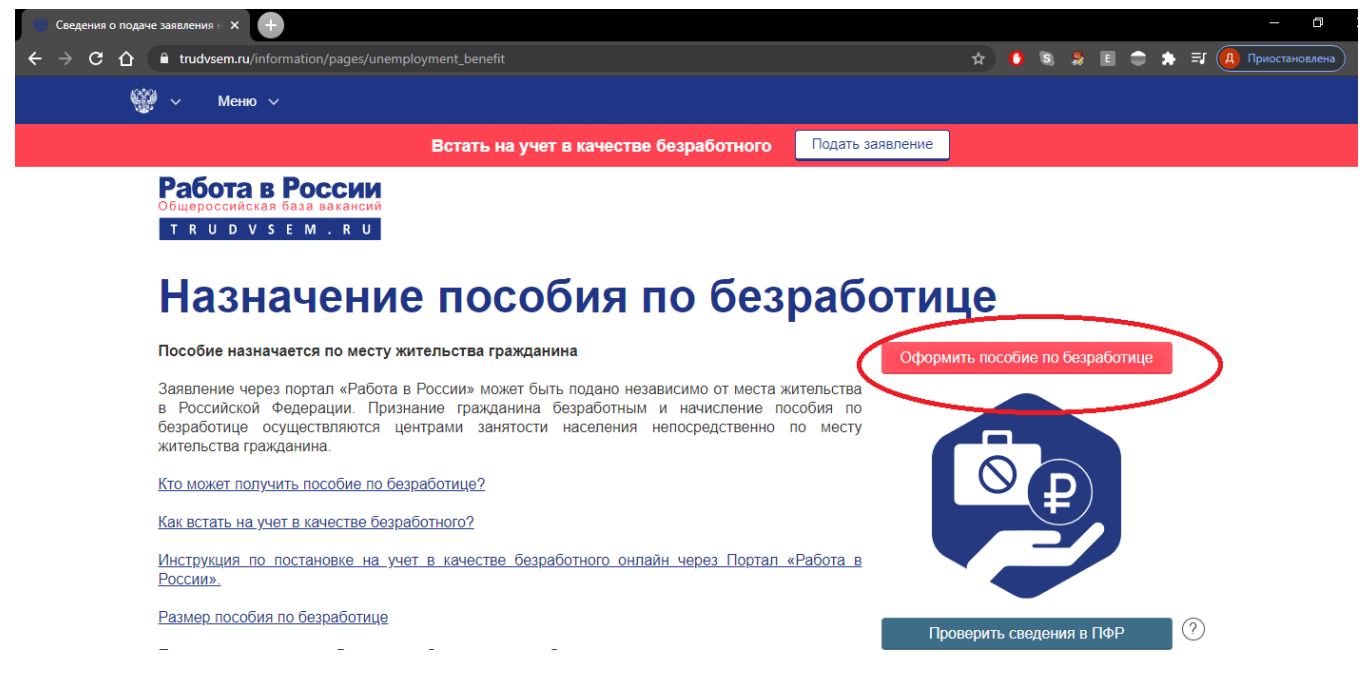

Рис. 2

4. В случае, если были уже авторизованы на Портале государственных услуг произойдет автоматическое перенаправление в личный кабинет «Соискателя» на портале «Работа в России». В противном случае необходимо авторизоваться с использованием учетной записи Портала государственных услуг, нажав на кнопку «Войти» (рис. 3).

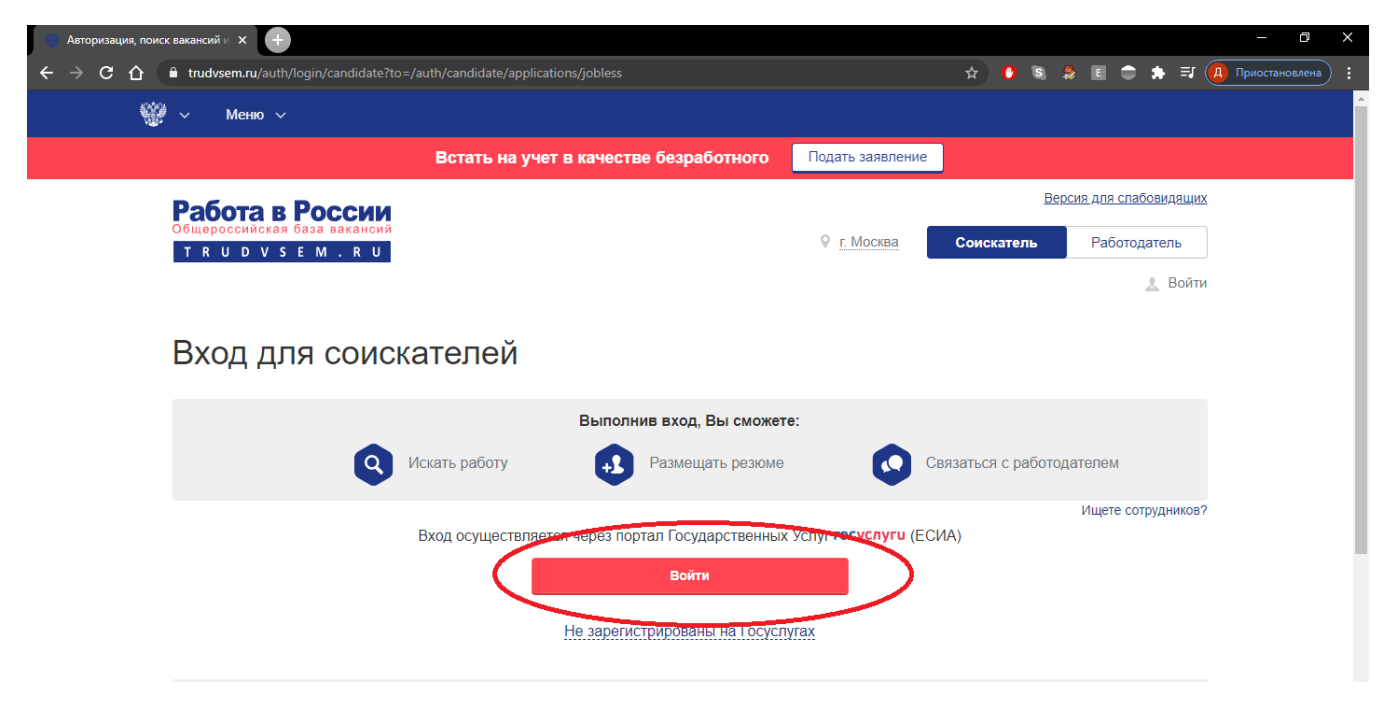

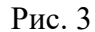

5. У Вас открывается страница «Подача заявлений», где перечислены все Ваши поданные заявки (рис. 4) или же сразу открывается актуальное заявление (рис. 5). Если открылся список заявлений, необходимо открыть действующее заявление, нажав на надпись «Заявление о предоставлении гражданину государственной услуги по содействию в поиске подходящей работы». **Обратите внимание, что статус Вашего заявления должен быть установлен как «Дозаполнение / редактирование сведений»**. В случае, когда установлен другой статус, необходимо обратиться в Центр занятости населения региона, исходя из адреса проживания, указанного в вашем заявлении. (*Например: указан адрес места жительства в г. Москве, необходимо обратиться в ЦЗН г. Москвы*).

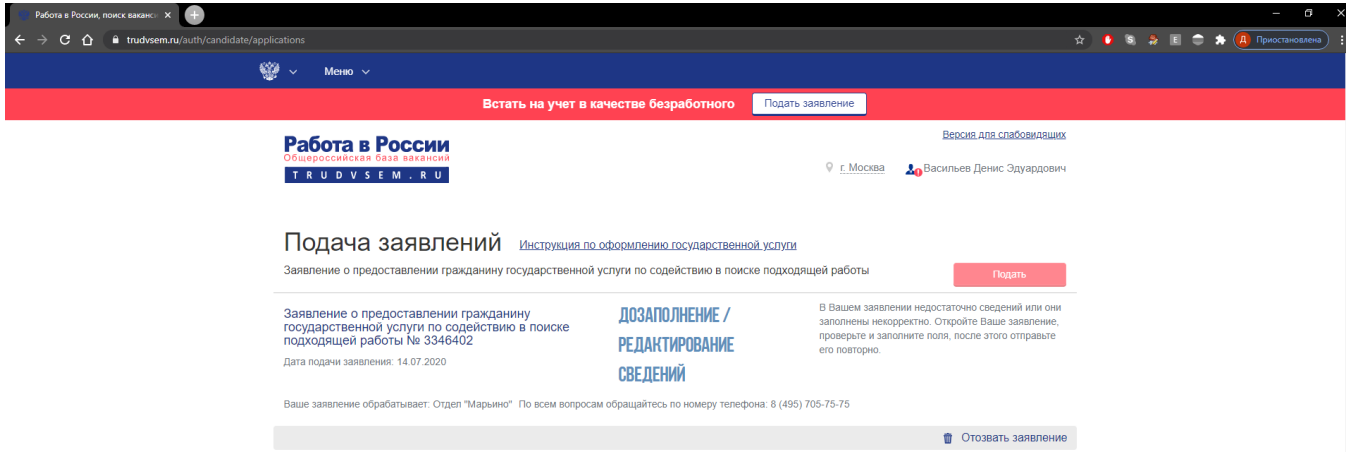

Рис. 4

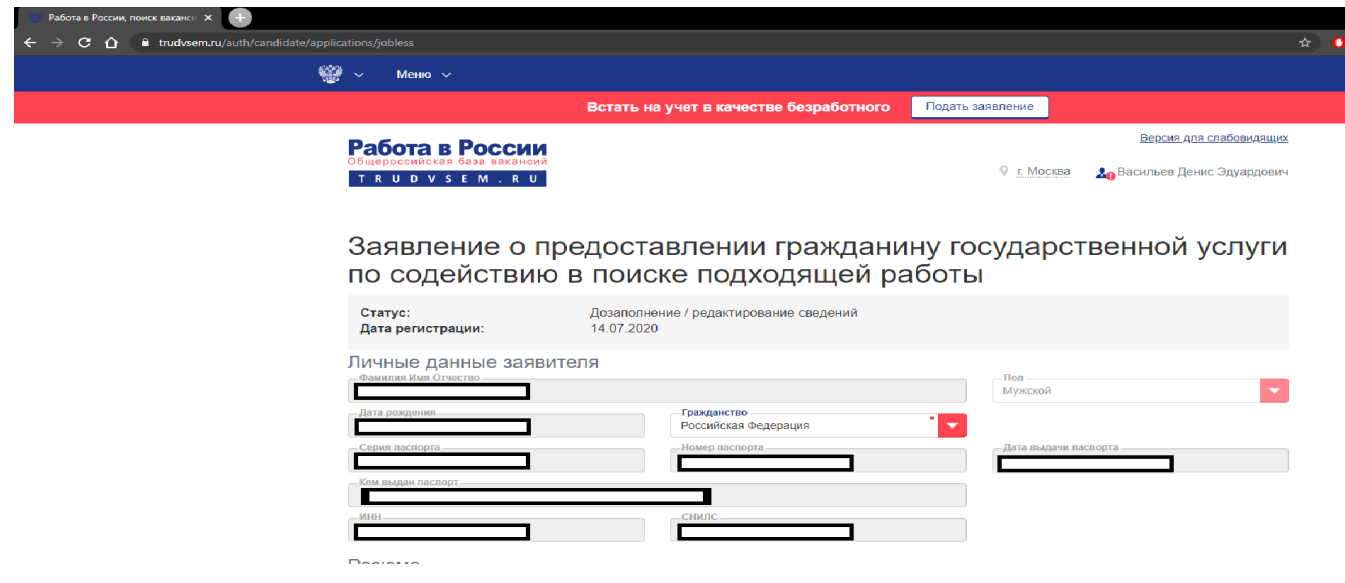

Рис. 5

6. В открывшемся заявлении проверяем корректное заполнение следующих полей:

a. Блок резюме. В этом блоке надо выбрать одно из созданных ранее резюме. Если резюме отсутствует, то по нажатию на активную надпись «создать резюме» (рис. 6) в новом окне необходимо создать резюме, заполнив необходимые для корректного подбора вакансий поля.

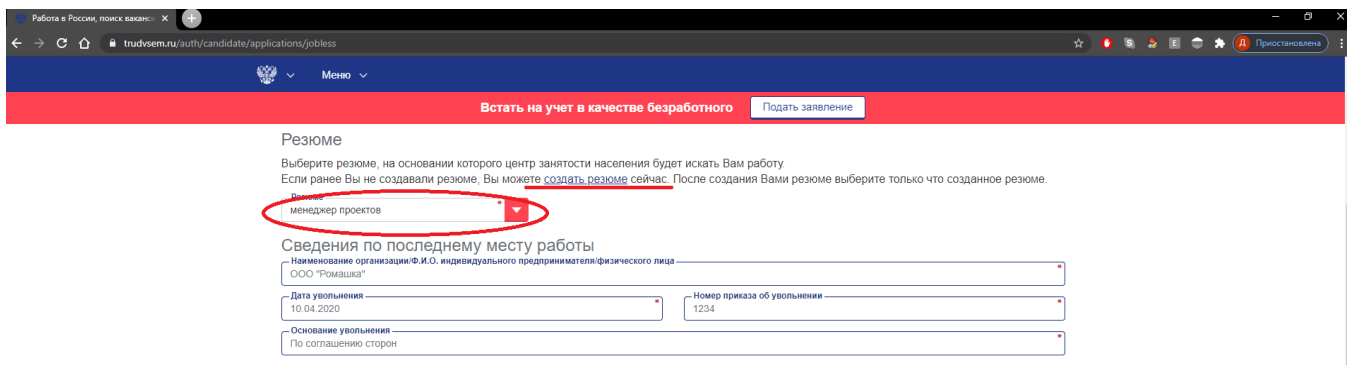

Рис. 6

Заполнение резюме осуществляется в отдельном окне браузера. После заполнения Вам надо его закрыть и вернуться к предыдущей странице.

b. В блоке «Адрес места жительства (адрес постоянной регистрации)» необходимо заполнить адрес, который у Вас указан в паспорте. Для заполнения из справочника выбираем «Регион» и «Район, населенный пункт, улица». Поле «Район, населенный пункт, улица» желательно искать по вашему населенному пункту, если не находит, то лучше попробовать по улице. В случае если и это не помогло, нажимаем на активную надпись «Не нашли свой адрес» и в появившемся поле заполняем населенный пункт и улицу вручную (рис. 7). Поля «Дом, корпус, строение» и «Квартира» обязательны к заполнению, если квартиры нет (для одноквартирных частных домов), то можно поставить прочерк «-».

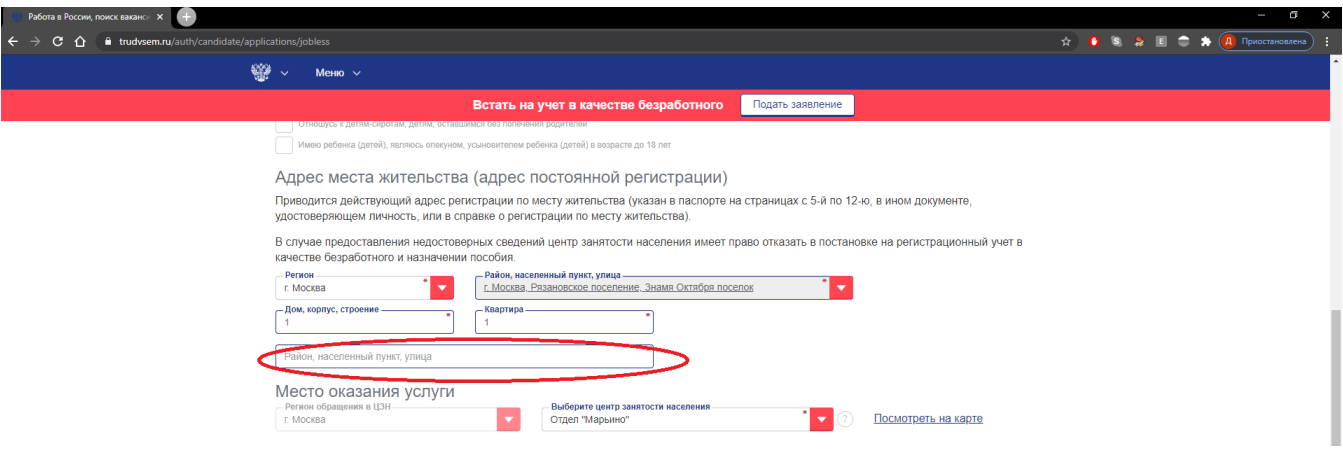

Рис. 7

c. В блоке «Место оказания услуги» выбираем Центр занятости населения Вашего города/района/поселения **в соответствии с Вашим местом жительства (постоянной регистрации)** (Рис. 8).

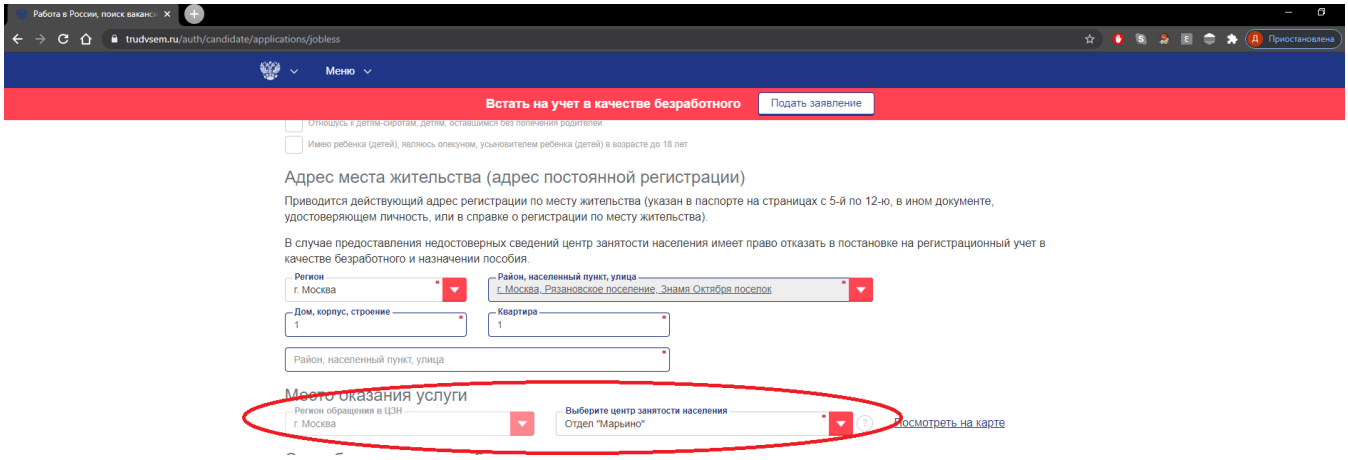

d. В блоке «Способ получения пособия» проверяем заполнение поля «ИНН банкаполучателя». Поле обязательно для заполнения (Рис. 9).

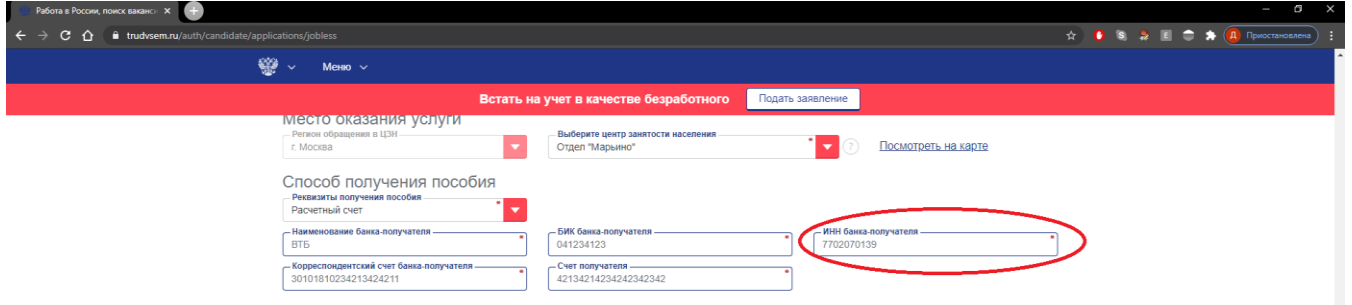

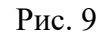

e. Далее необходимо подтвердить, что Вы не относитесь к категориям граждан, которые не могут быть признаны безработными, дать согласие на обработку персональных данных и подтвердить, что вы предупреждены об ответственности за предоставление недостоверных данных и получении пособия обманным путем (заполнить галочки). *Без указанных подтверждений, заявление не может быть принято* (Рис. 10).

7. После заполнения заявления нажимаем кнопку «Отправить заявление» (Рис. 10). В итоге на экране появится уведомление об отправке заявления в службу занятости и сроках его рассмотрения (Рис.11).

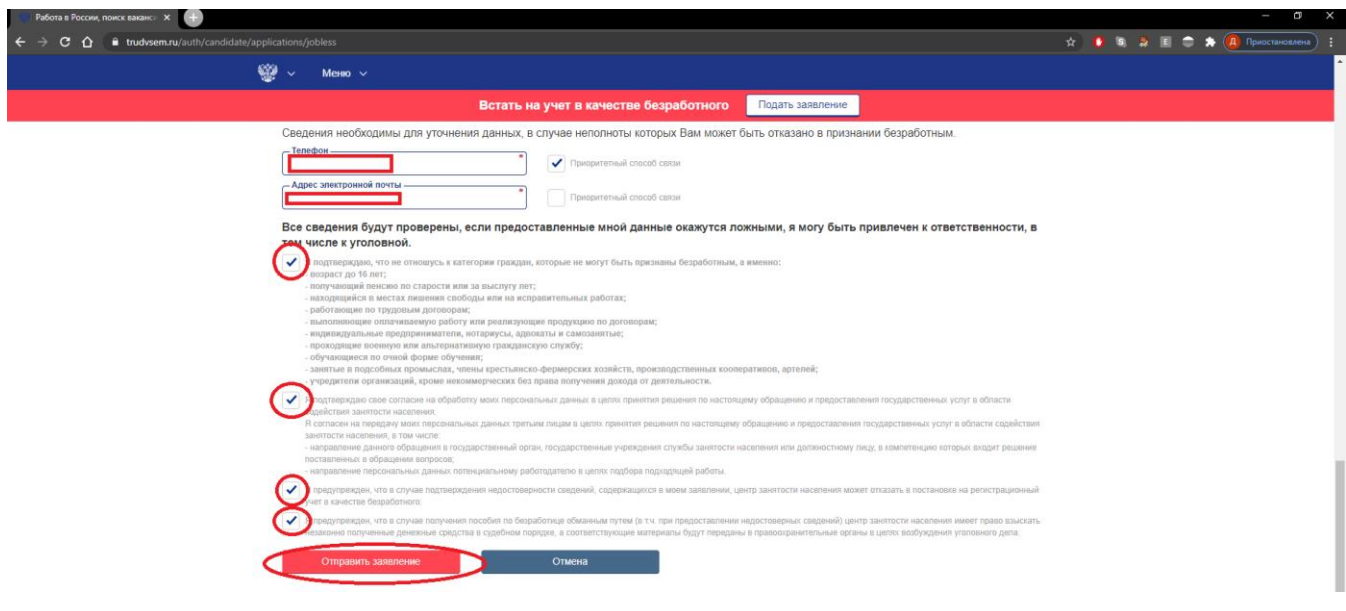

Рис. 10

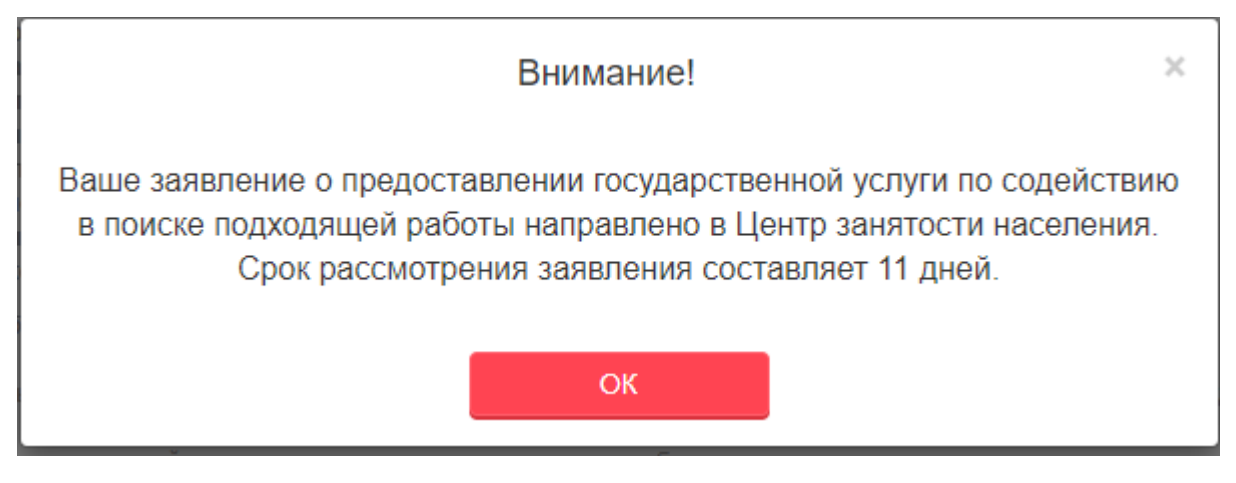

Рис. 11